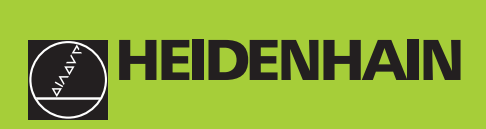

# **Manuel d'utilisation**

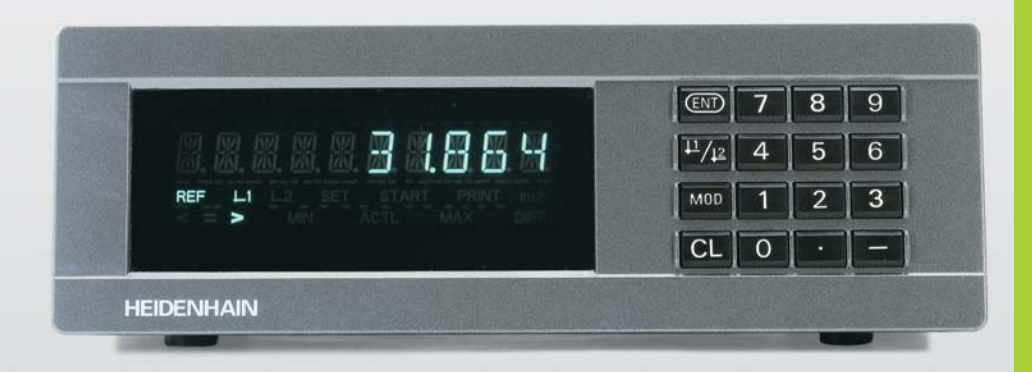

# **ND 282B**

# **Visualisations de cotes**

**-**

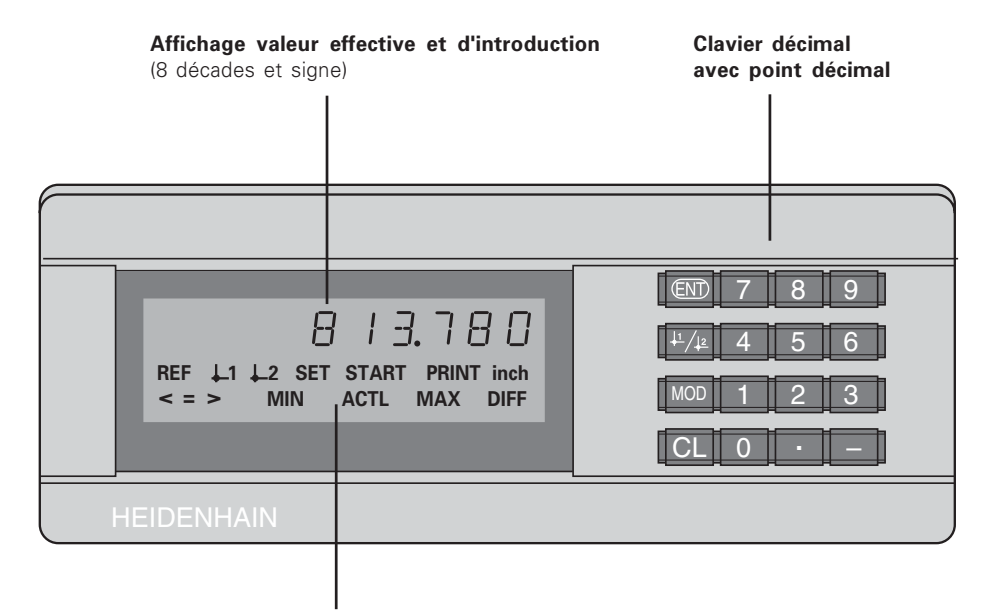

Affichage d'état avec champs clairs

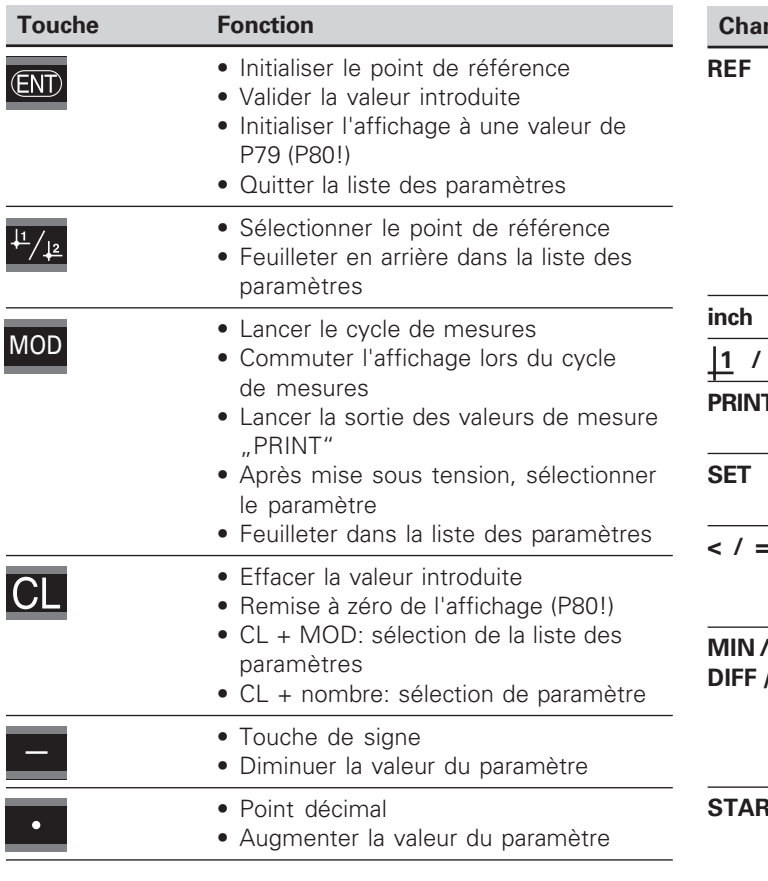

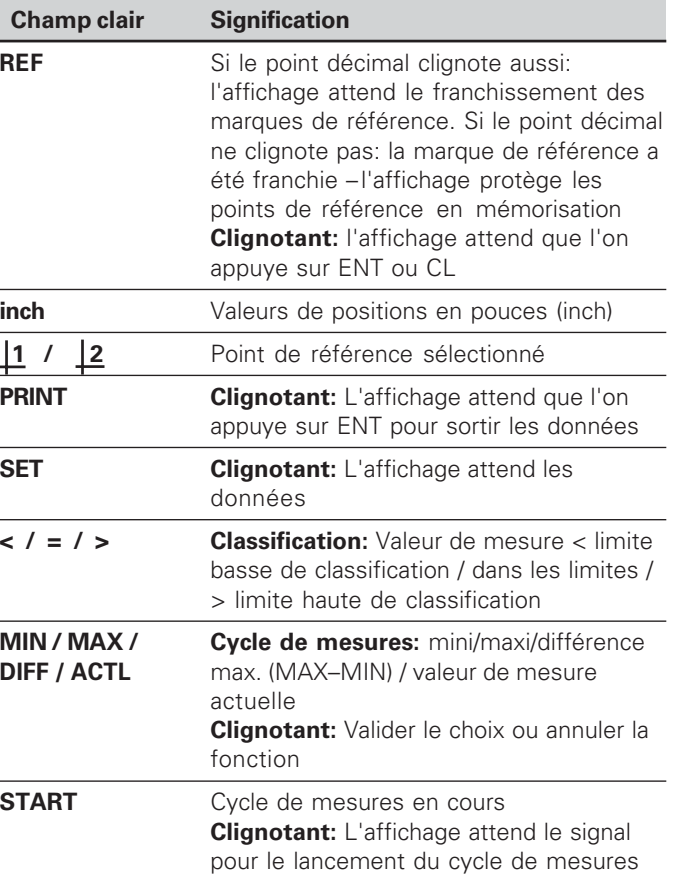

### **ND 282 B** Visualisation de cotes Entrée systèmes de mesure (modèle de table<br>11 uA 1d Nr. 344 998-xx

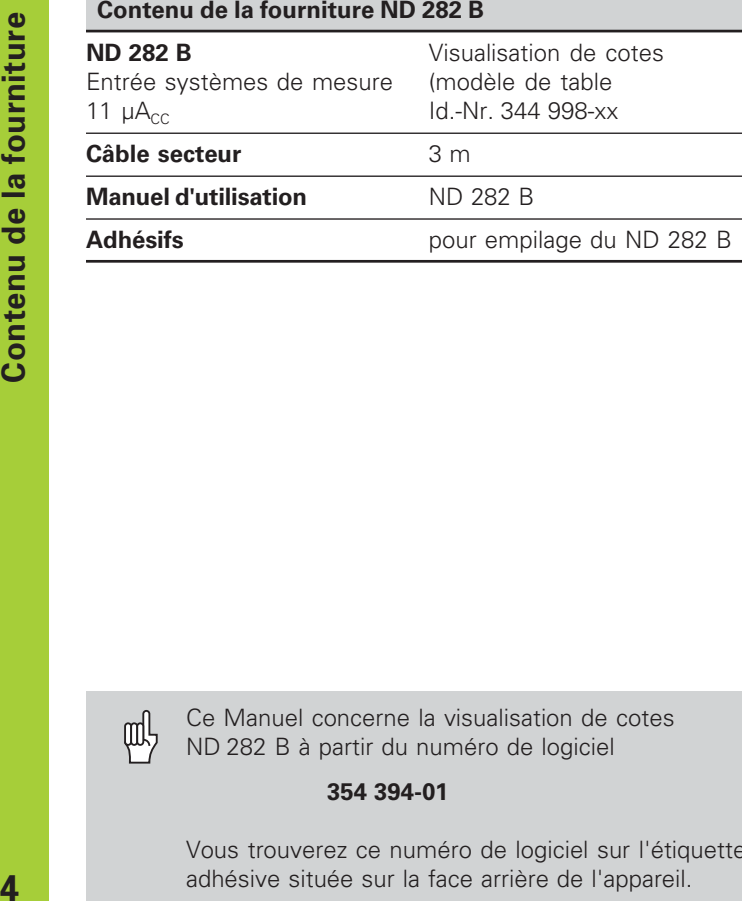

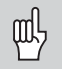

Ce Manuel concerne la visualisation de cotes ND 282 B à partir du numéro de logiciel

#### **354 394-01**

Vous trouverez ce numéro de logiciel sur l'étiquette adhésive située sur la face arrière de l'appareil.

# **Sommaire**

# **Travail avec la visualisation de cotes**

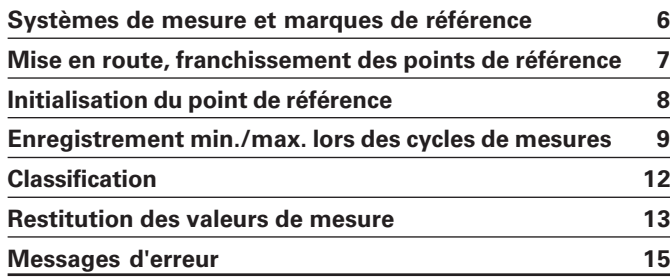

# **Mise en route, données techniques**

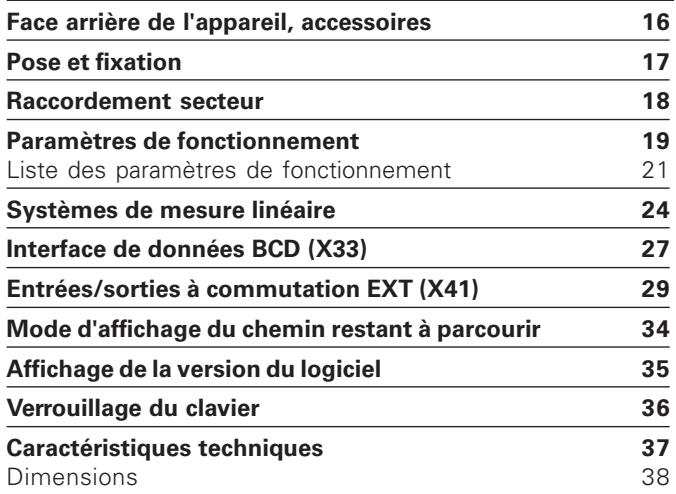

 $5\phantom{1}$ 

#### <span id="page-5-0"></span>**Systèmes de mesure de déplacement et marques de référence**

La visualisation de cotes ND 282 B est destinée au raccordement de systèmes de mesure linéaire photoélectrique générant des signaux sinusoïdaux 11  $\mu A_{\text{CC}}$ : de préférence au raccordement des **palpeurs de mesure MT** de HEIDENHAIN avec signaux 11  $\mu A_{cc}$ .

Les palpeurs de mesure MT possèdent **une** marque de référence. D'autres systèmes de mesure linéaire photoélectrique (cf. "Systèmes de mesure linéaire") peuvent avoir une ou plusieurs marques de référence – "à distances codées" notamment.

Lors d'une coupure de courant, la relation entre la position du palpeur de mesure et la valeur de position affichée est perdue. Grâce aux marques de référence des systèmes de mesure de déplacement et à l'automatisme REF de la visualisation de cotes, vous pouvez rétablir sans problème cette relation après la remise sous tension.

Lors du franchissement des marques de référence, un signal est émis, désignant cette position sur la règle comme point de référence. La visualisation de cotes rétablit alors simultanément les relations entre la position du palpeur de mesure et les valeurs d'affichage que vous avez définies précédemment.

Grâce aux marques **à distances codées**, il vous suffit pour cela d'effectuer avec les systèmes de mesure linéaire un déplacement max. de 20 mm.

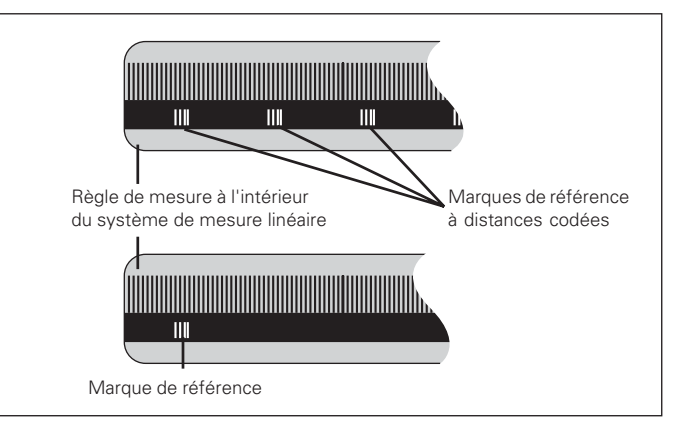

Marques de référence sur les systèmes de mesure linéaire

#### <span id="page-6-0"></span>**Mise en route, franchissement des points de référence Mode REF**

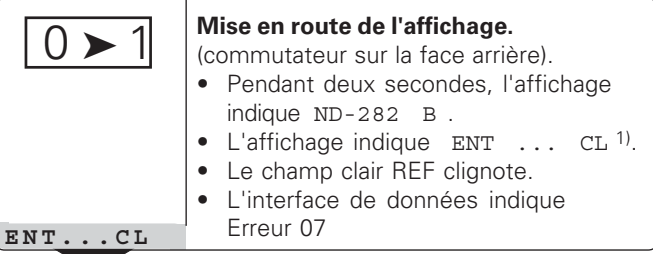

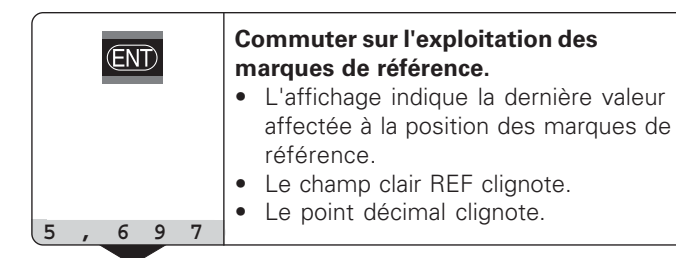

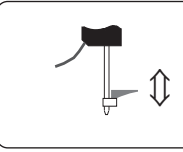

#### **Franchir le point de référence.**

Se déplacer jusqu'à ce que l'affichage compte et que le point décimal ne clignote plus. La visualisation est prête.

Pour les opérations d'automatisation, il est possible d'annuler le franchissement des marques de référence et l'affichage ENT ... CL à l'aide du paramètre P82.

Lors les marques de référence ont été franchies, la visualisation est en mode REF: elle protège en mémorisation la dernière relation définie entre la position du palpeur et la valeur d'affichage.

1) Si vous **ne** désirez **pas** franchir les marques de référence, appuyez sur la touche CL. Dans ce cas, la relation entre la position du palpeur et la valeur d'affichage est perdue en cas de coupure de courant ou de mise hors tension.

#### <span id="page-7-0"></span>**Initialisation du point de référence**

En initialisant un point de référence, vous affectez à une position connue la valeur d'affichage correspondante. Avec les visualisations de cotes de la série ND 200, il vous est possible de définir deux points de référence différents. Vous initialisez le point de référence par

- introduction d'une valeur numérique ou
- prise en compte d'une valeur dans un paramètre de fonctionnement (cf. P79, P86) ou
- un signal externe.

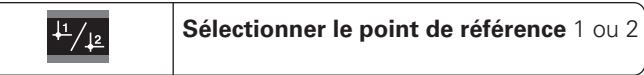

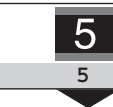

**Introduire une valeur numérique**, **5 httroduire une valeur**<br>**5 par ex. 5. SET clignote** 

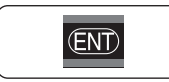

Valider la valeur numérique introduite.

Vous pouvez aisément commuter entre les deux points de référence. Utilisez le point de référence 2 si vous désirez, par exemple, travailler en valeurs incrémentales.

Lorsque vous retournez au point de référence 1, la visualisation de cotes affiche à nouveau la position effective du palpeur de mesure.

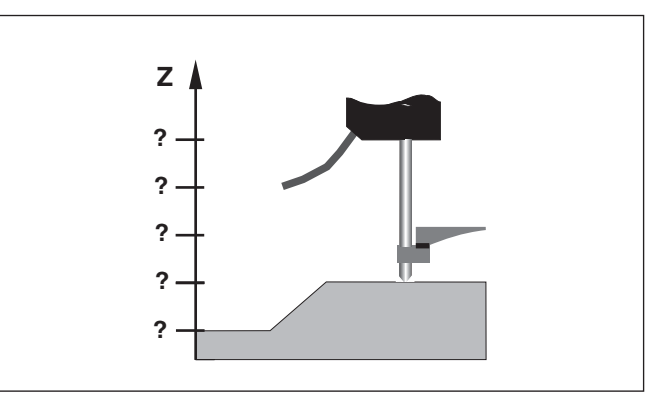

Sans initialisation du point de référence: il n'y a pas de relation connue entre la position et la valeur de mesure

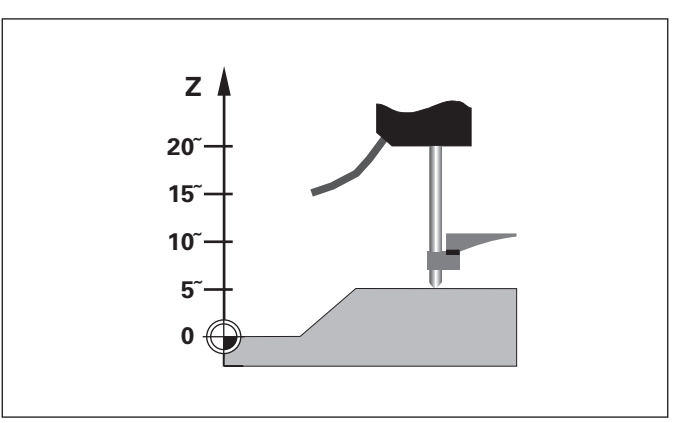

Relation entre les positions et valeurs de mesure après initialisation du point de référence

#### <span id="page-8-0"></span>**Enregistrement min./max. lors des cycles de mesures**

Une fois le cycle de mesures lancé, la visualisation enregistre la première valeur de mesure pour les valeurs min. et max. Toutes les 0,55 ms, la visualisation compare la valeur actuelle au contenu de la mémoire: Elle mémorise une nouvelle valeur de mesure lorsque celle-ci est supérieure à la valeur max. ou inférieure à la valeur min. en mémoire. Partant des valeurs MIN et MAX actuelles, la visualisation calcule et mémorise simultanément la différence DIFF.

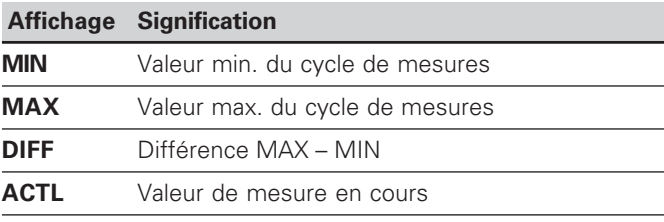

#### **Lancer le cycle de mesures et sélectionner l'affichage**

Au choix, vous pouvez lancer le cycle de mesures à l'aide de la touche MOD et sélectionner l'affichage désiré – tel que décrit aux pages suivantes – ou bien de manière externe, à partir des **entrées à commutation du raccordement Sub-D EXT** (cf. X41).

Au lancement d'un cycle de mesures, les mémoires internes MIN/MAX/DIFF sont effacées.

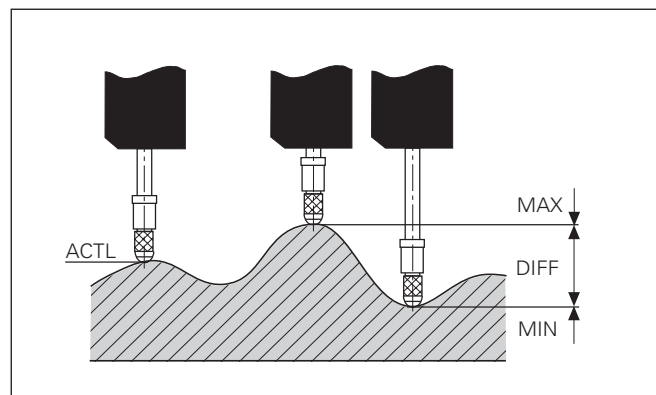

Cycle de mesures: MIN, MAX et DIFF sur surface non plane

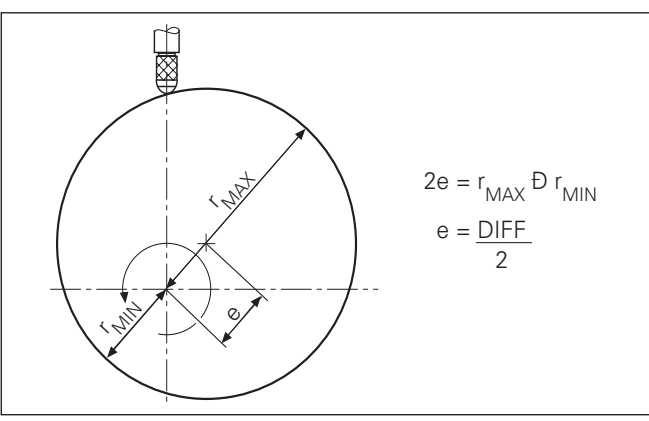

Exemple: Cycle de mesures pour définir l'excentricité e

9

#### **Lancer un cycle de mesures**

#### **Commuter l'affichage entre MIN, MAX, DIFF et ACTL**

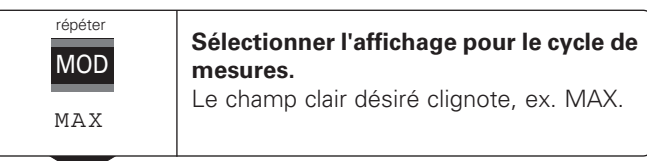

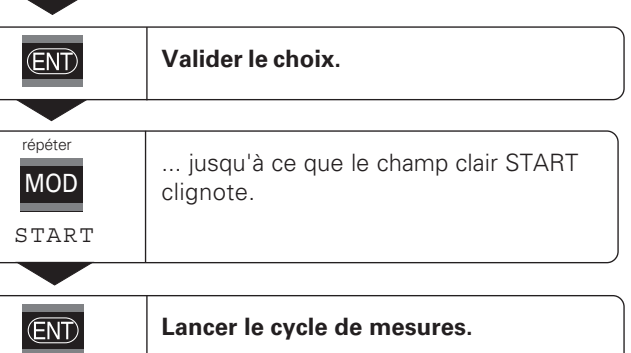

# щĻ

Lorsque l'entrée à commutation permettant la commande externe d'un cycle de mesures est active (plot 6 du raccordement Sub-D EXT), vous **ne** pouvez **pas** commuter l'affichage comme ici!

Vous pouvez également sélectionner l'affichage avec le paramètre P21 (cf. "Paramètres de fonctionnement").

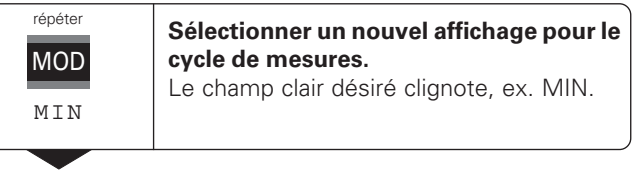

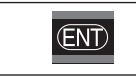

**Valider la modification.**

L'affichage indique maintenant la plus petite valeur du cycle de mesures en cours.

#### **Pré-sélectionner le champ clair**

La touche MOD vous permet de lancer le cycle de mesures et de sélectionner l'affichage à partir des champs clairs.

A l'aide du paramètre **P86**, vous définissez le champ clair qui sera affiché en tout premier lieu par la visualisation après pression sur la touche MOD.

#### **Relancer un cycle de mesures**

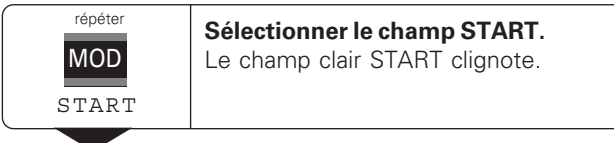

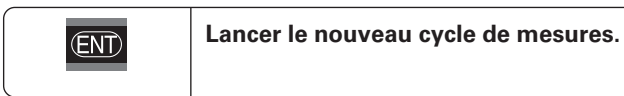

#### **Achever le cycle de mesures**

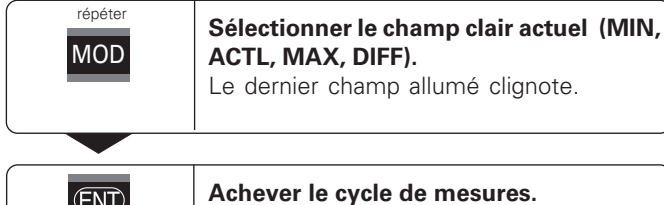

ou

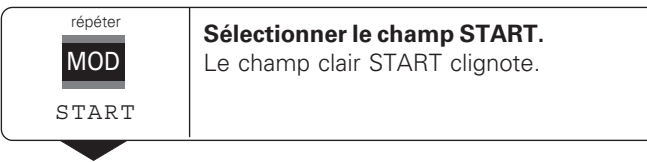

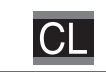

 $\overline{\text{ENT}}$ 

**Achever le cycle de mesures.**

 $11$ 

#### <span id="page-11-0"></span>**Classification**

En mode classification, la visualisation compare la valeur affichée à une "limite" haute et une "limite" basse de ".classification". Vous activez ou désactivez le mode classification à l'aide du paramètre de fonctionnement **P17**.

#### **Introduire les limites de classification**

Vous introduisez les limites de classification dans les paramètres **P18** et **P19** (cf. "Paramètres de fonctionnement").

#### **Signaux de classification**

Les champs clairs et les sorties à commutation de la sortie Sub-D EXT (cf. X41) permettent de classifier la valeur affichée.

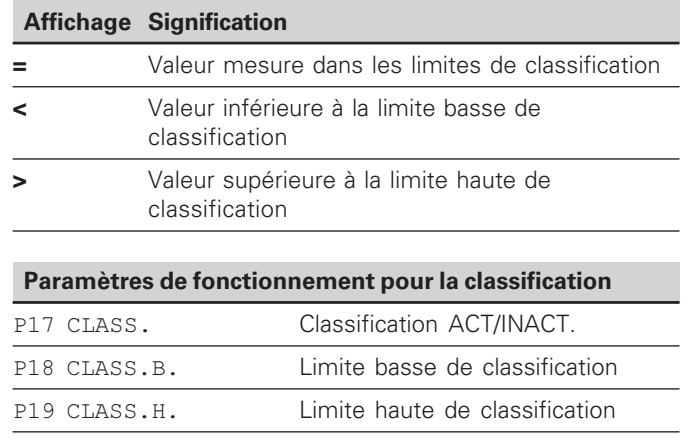

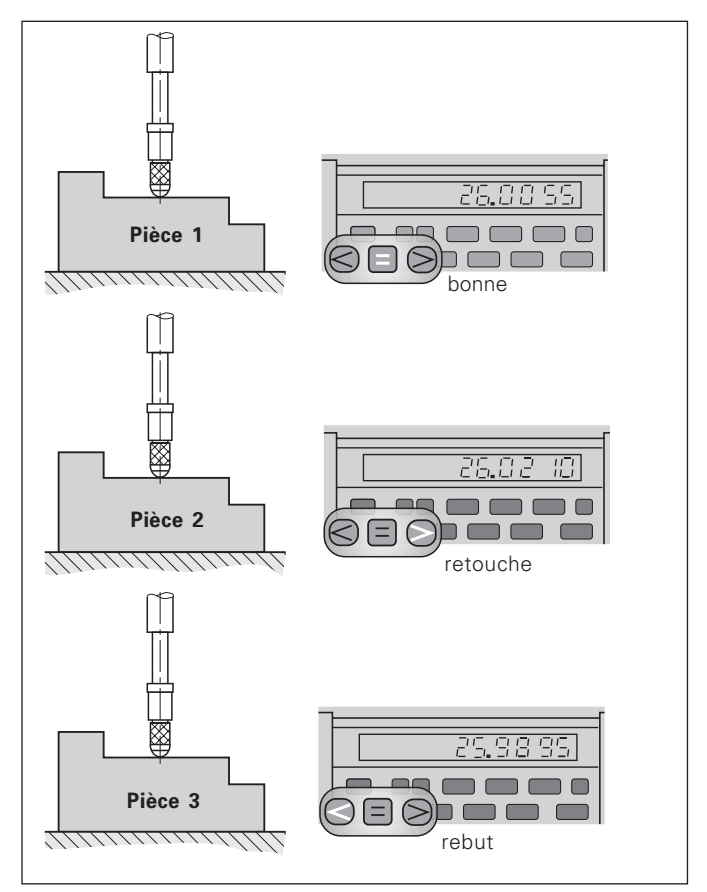

Exemple: Limite haute de classification =  $26,02$  mm Limite basse de classification =  $26.00$  mm

#### <span id="page-12-0"></span>**Restitution des valeurs de mesure**

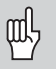

Les informations techniques concernant l'interface BCD, le format des données, etc. sont fournies au chapitre BCD (X33)".

Les valeurs de mesure sont restituées par l'intermédiaire de l'interface de données BCD.

Il existe quatre possibilités pour lancer la sortie des valeurs de mesure:

Appuyez sur la touche MOD jusqu'à ce que le champ clair PRINT clignote (seulement avec la sortie des données "lente") et lancez la sortie des données avec la touche ENT;

#### **ou**

transférez les valeurs de mesure périodiquement sur la sortie des données;

#### **ou**

 introduisez une instruction de mémorisation sur le raccordement Sub-D EXT;

#### **ou**

 introduisez une instruction de mémorisation sur le raccordement BCD.

#### **Mode de fonctionnement Interface (cf. paramètre de fonctionnement P53)**

- lente Délivrer les valeurs d'affichage
- rapide Délivrer les valeurs instantanées se référant au point de référence 1 (les valeurs d'affichage MIN/MAX/DIFF ne seront pas restituées)

#### Sortie des données et arrêt de l'affichage lors de la restitution des valeurs de mesure

L'effet du signal de restitution de la valeur de mesure sur la sortie des données est défini dans le paramètre de fonctionnement P55.

- **simultané**, pas d'arrêt de l'affichage: La sortie des données ignore les signaux de mémorisation et délivre toujours la valeur de mesure actuelle (BCD ACTL.).
- **arrêt / maintien:** La sortie de données est "gelée" et maintient la valeur de mesure jusqu'au signal suivant destiné à restituer la valeur de mesure (TENIR BCD).
- **arrêt / simultané:** La sortie de données est "gelée"pendant toute la durée du signal de mémorisation; après le signal, l'affichage indique à nouveau en continu les valeurs de mesure actuelles (STOP BCD).

P23 définit si la valeur d'affichage est égale à la valeur de mesure (AFFICH. ACTL) **ou** égale à la valeur sur la sortie des données (AFFICH. BCD).

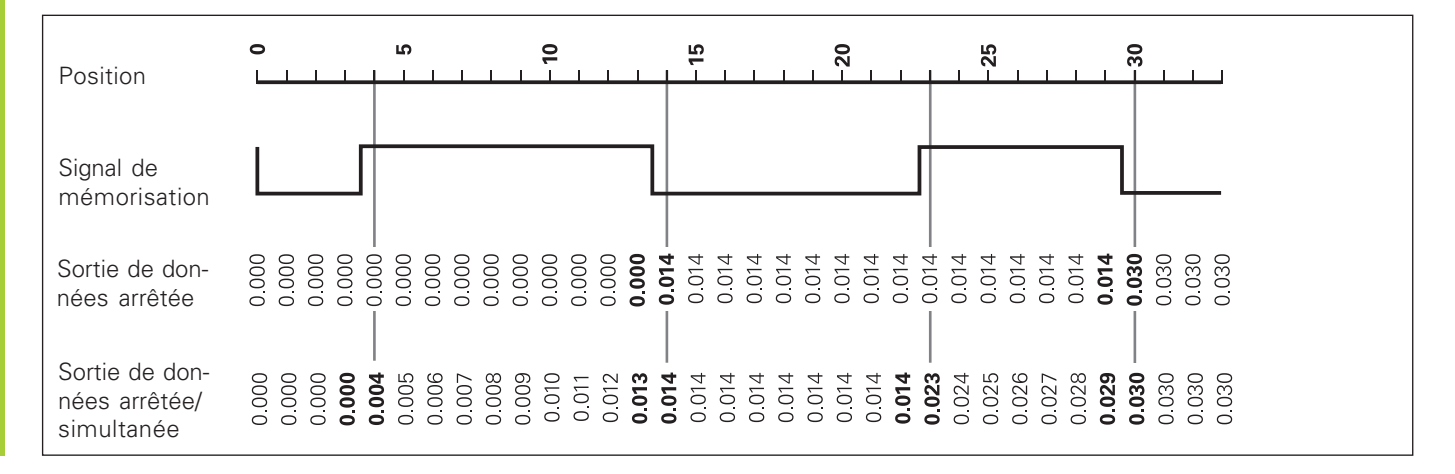

#### <span id="page-14-0"></span>**Messages d'erreur**

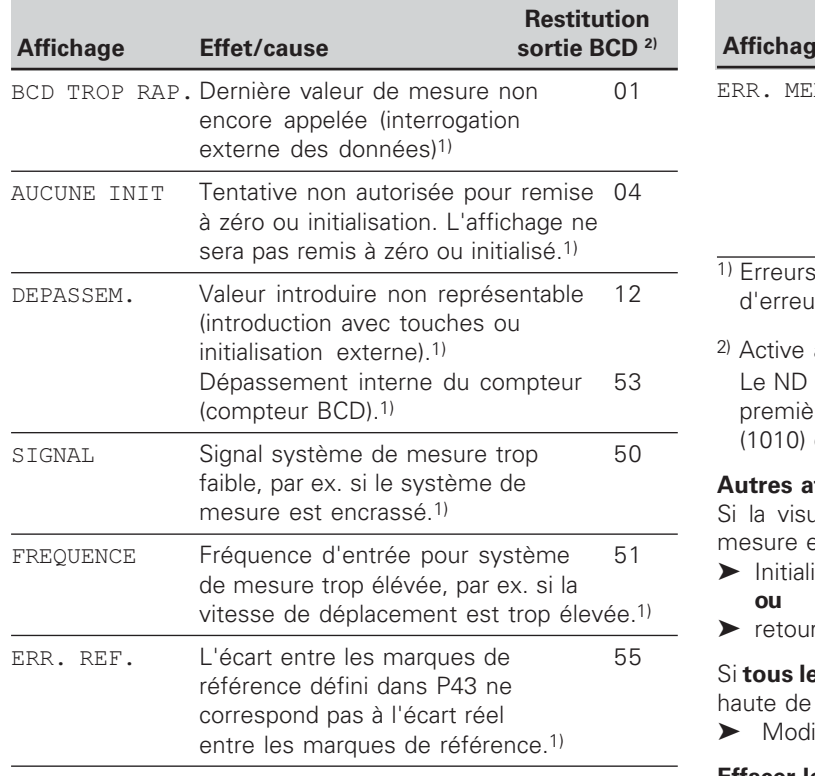

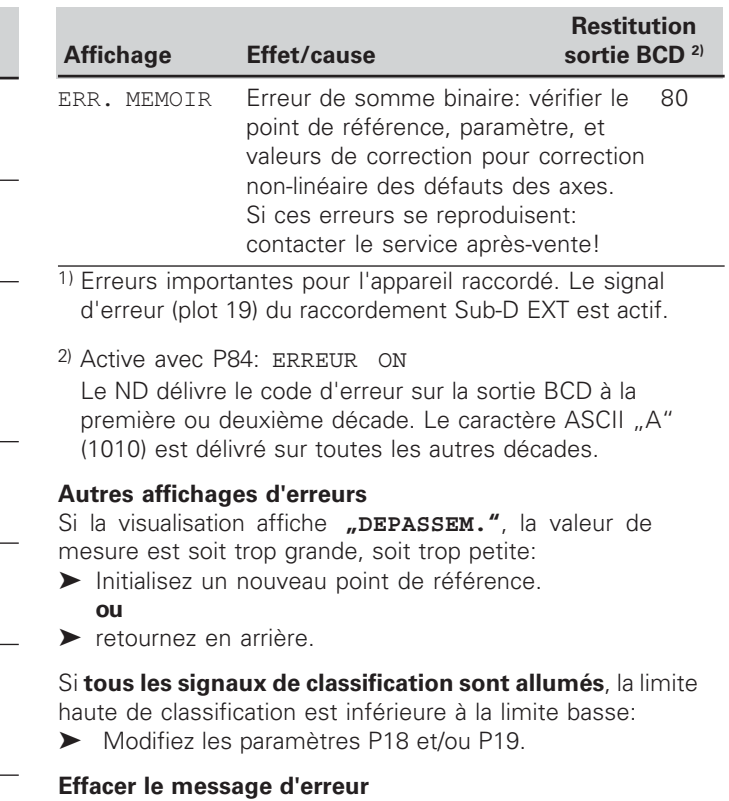

Après avoir remédié à l'erreur:

Effacez le message d'erreur en appuyant sur la touche CL.

#### <span id="page-15-0"></span>**Face arrière de l'appareil**

Les interfaces X1, X33 et X41 sont conformes à l'"isolation électrique du secteur" selon la norme EN 50 178!

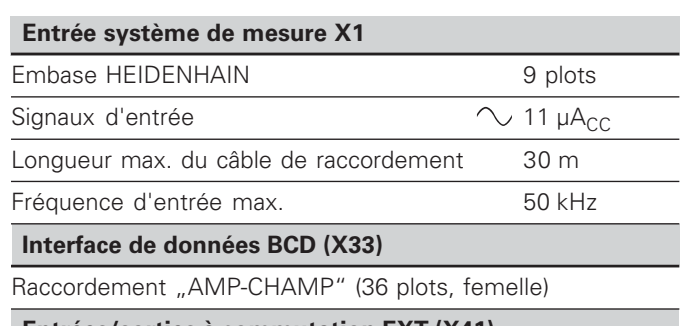

**Entrées/sorties à commutation EXT (X41)** Raccordement Sub-D 25 plots (mâle)

#### Accessoires

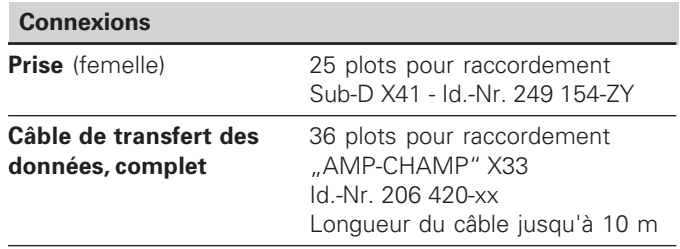

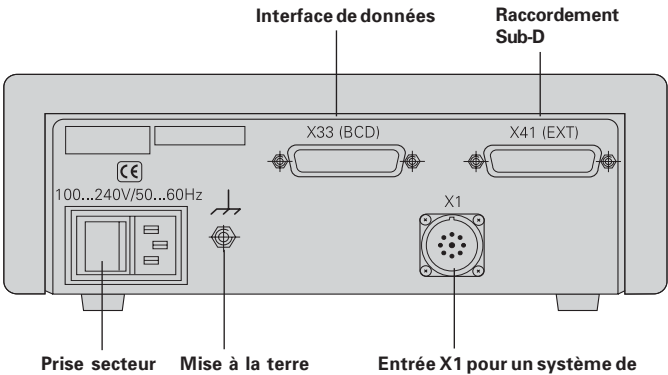

mesure linéaire HEIDENHAIN avec signaux 11 µA<sub>cc</sub>

 $\left| \begin{smallmatrix} 1 \\ 1 \\ 2 \end{smallmatrix} \right|$ 

#### <span id="page-16-0"></span>**Pose et fixation**

Vous pouvez fixer le **ND 282 B** à plat sur un support au moyen de vis M4 (cf. figure ci-contre).

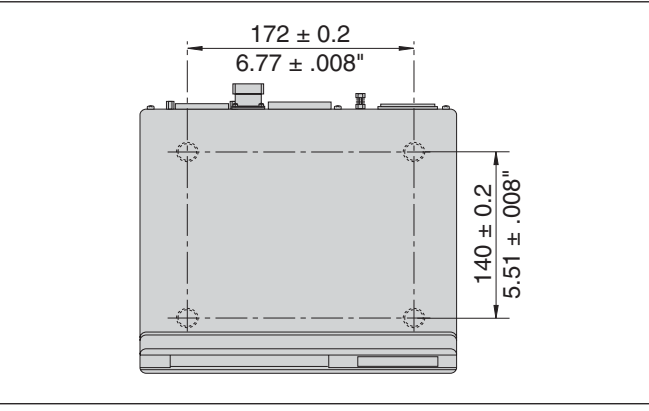

Positions des trous de fixation du ND

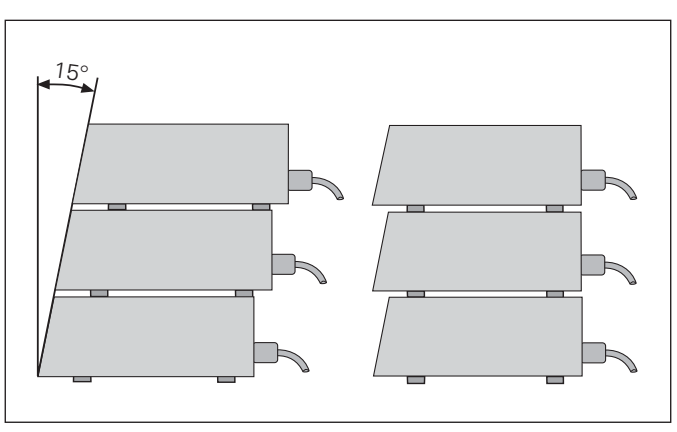

Alternatives pour l'empilage des visualisations

Les visualisations de cotes ND 282 B peuvent également être empilées. Des adhésifs (compris dans la fourniture) permettent d'empêcher que les visualisations ne glissent.

#### <span id="page-17-0"></span>**Raccordement secteur**

#### **ND 282 B**

Sur sa face arrière, le ND 282B est équipé d'une prise femelle destinée à un câble comportant une prise secteur de format européen (câble secteur compris dans la fourniture).

**Section min. du câble secteur:** 0,75 mm<sup>2</sup>

**Tension d'alimentation:** 100 V~ à 240 V~ (-15% à +10%) 50 Hz à 60 Hz ( ± 2 Hz)

Un commutateur sélecteur n'est pas nécessaire.

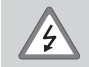

#### Risque de décharge électrique!

Avant l'ouverture du boîtier, retirer la prise secteur. Raccorder à la terre! La mise à la terre ne doit jamais être interrompue.

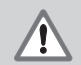

#### Danger pour les composants internes!

Ne brancher ou débrancher les prises qu'après mise hors tension. N'utiliser que des fusibles de rechange conformes aux fusibles d'origine.

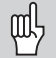

**Amélioration de l'antiparasitage: Reliez la prise** de terre sur la face arrière de l'appareil, par exemple, au point de terre central de la machine. Section min. du câble de liaison: 6 mm<sup>2</sup>

#### <span id="page-18-0"></span>**Paramètres de fonctionnement**

Avec les paramètres de fonctionnement, vous définissez le comportement de votre visualisation de cotes et la manière dont elle traite les signaux du système de mesure.

Les paramètres de fonctionnement sont caractérisés par

- •la lettre P,
- •un numéro de paramètre à deux chiffres,
- •une abréviation.

**Exemple:** P01 POUCES

La configuration **départ usine des paramètres de fonctionnement** est indiquée en gras dans la liste des paramètres (cf. Liste des paramètres).

Les paramètres se répartissent en "paramètres utilisateur" et en "paramètres de fonctionnement protégés" accessibles seulement sur introduction d'un code.

#### **Paramètres utilisateur**

Les paramètres utilisateur sont des paramètres que vous pouvez modifier sans avoir à introduire un code:

P00 à P30, P79, P86, P98

Signification des paramètres utilisateur: cf. Liste des paramètres de fonctionnement.

**Appeler un paramètre utilisateur ...**

**... après mise en route de l'affichage**

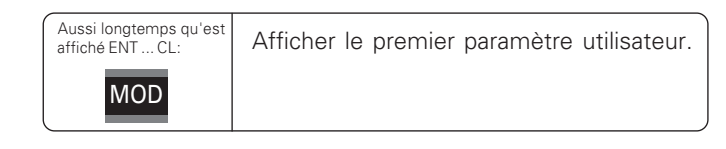

#### **... en cours de fonctionnement**

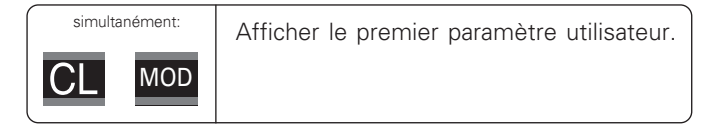

#### **Sélectionner directement le paramètre utilisateur**

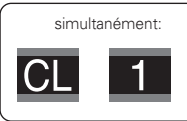

Appuyer sur la touche CL, la maintenir enfoncée en introduisant simultanément le 1er chiffre du n° de paramètre, ex. 1.

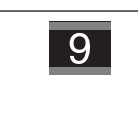

Introduire le deuxième chiffre du n° de paramètre, ex. 9. L'affichage indique le paramètre qui a été sélectionné.

#### **Code permettant de modifier les paramètres de fonctionnement protégés**

Avant de pouvoir modifier un paramètre de fonctionnement protégé, il vous faut introduire le  **9 51 48**:

- Sélectionnez le paramètre utilisateur P00 CODE.
- $\blacktriangleright$  Introduisez le code 9.51.48.
- Validez l'introduction en appuyant sur la touche ENT.

La visualisation affiche maintenant le paramètre P30. En "feuilletant" dans la liste des paramètres et après avoir introduit le code, vous pouvez afficher chaque paramètre de fonctionnement protégé et – si nécessaire – le modifier. Il en va naturellement de même avec les paramètres utilisateur.

щĻ

Après introduction du code, les paramètres de fonctionnement restent accessibles jusqu'à ce que vous mettiez la visualisation de cotes hors tension.

#### **Modification des paramètres de fonctionnement**

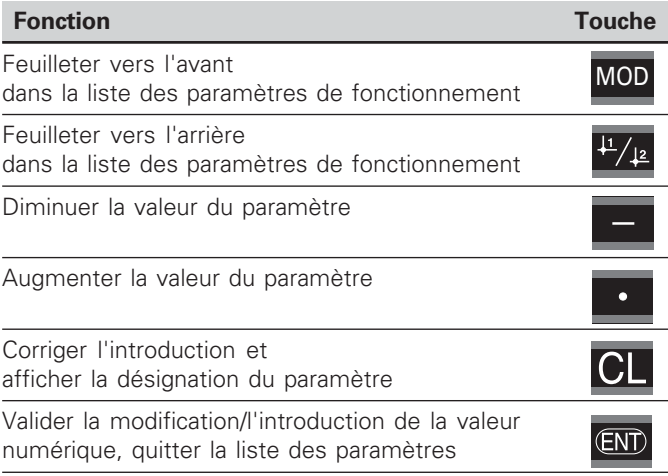

La visualisation de cotes mémorise un paramètre modifié lorsque vous

- quittez la liste des paramètres de fonctionnement ou
- feuilletez vers l'avant ou vers l'arrière après une modification.

#### <span id="page-20-0"></span>**Liste des paramètres de fonctionnement**

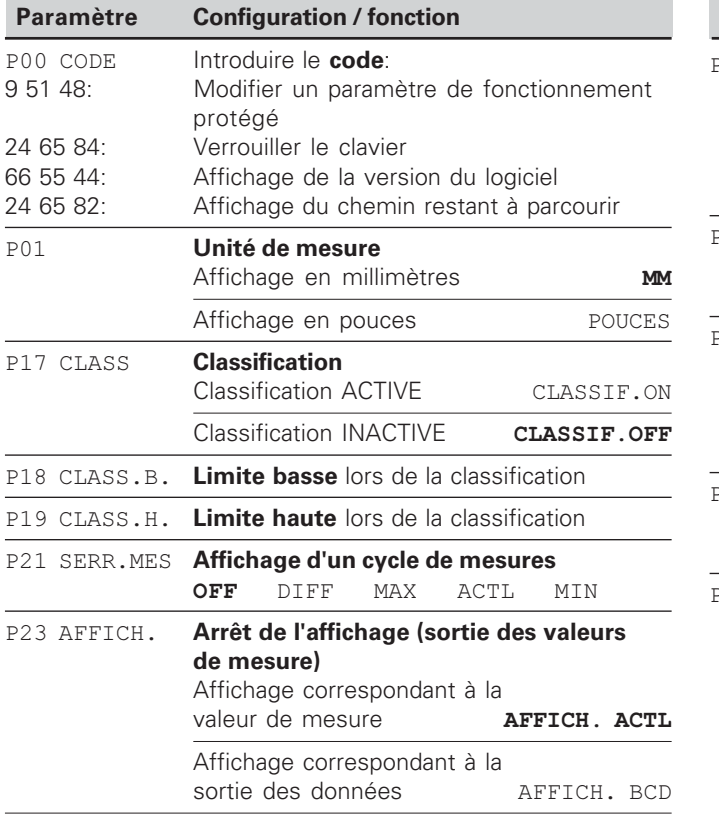

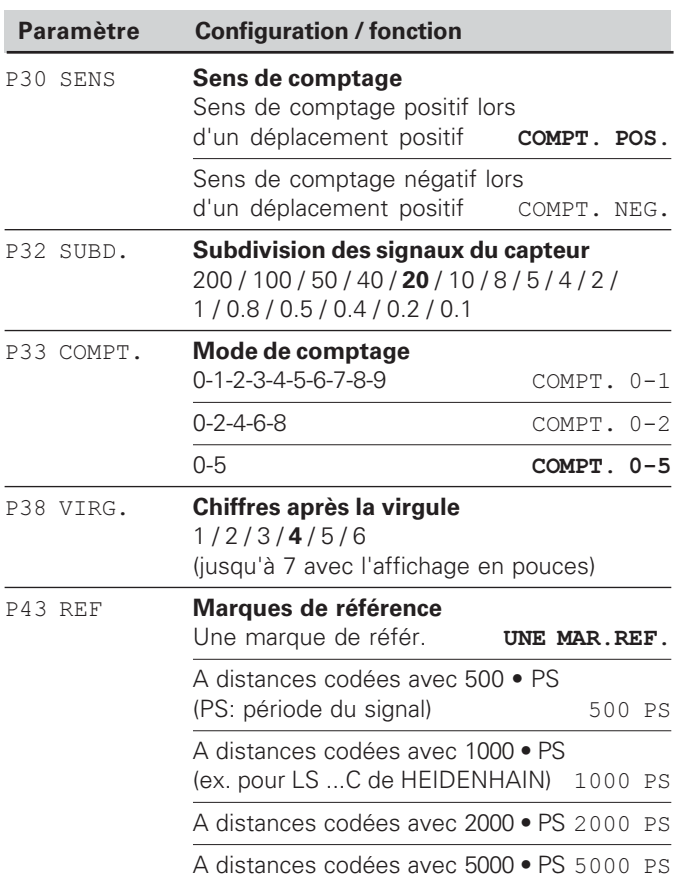

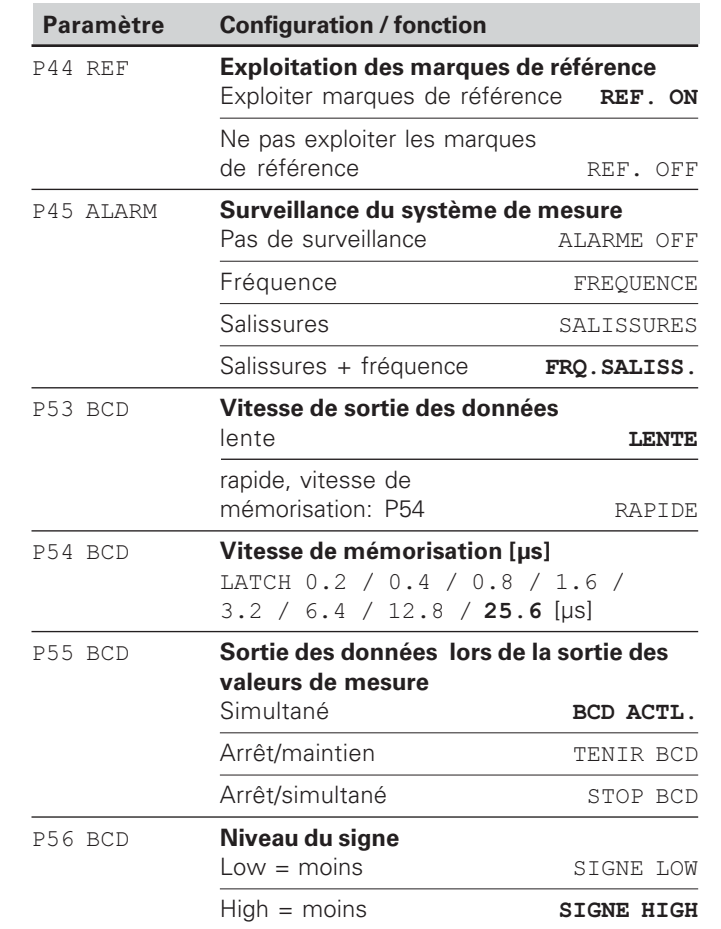

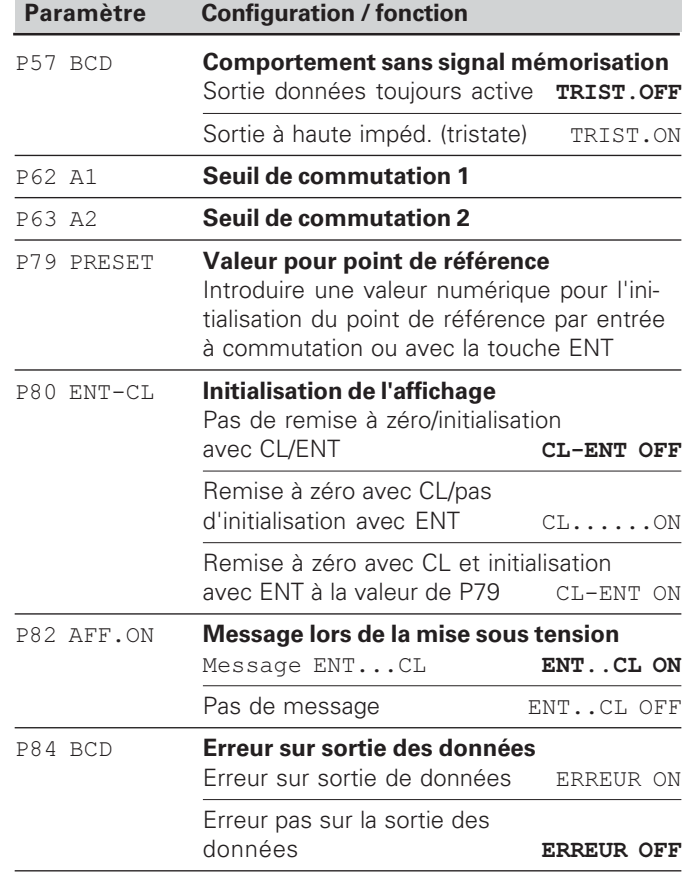

**Liste des pa**<br>2 Liste des paramètres de fonctionnement mètres de fonctionnement

22

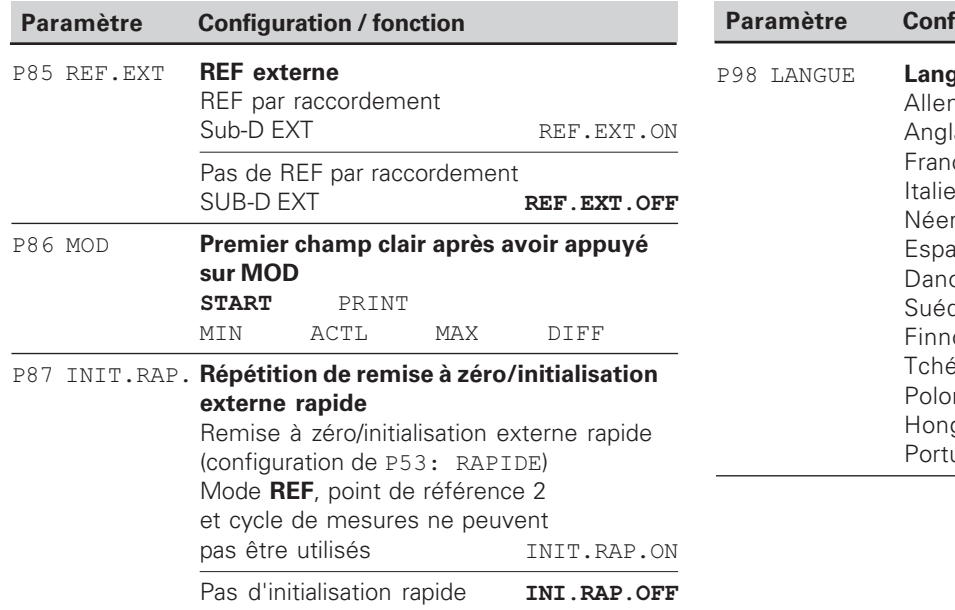

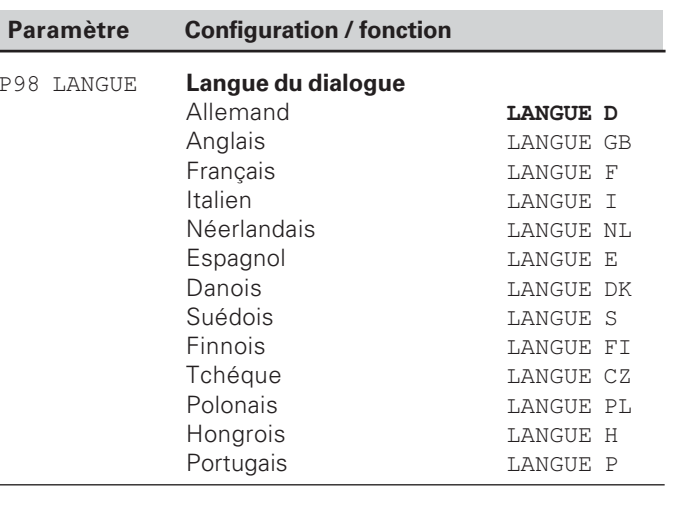

#### <span id="page-23-0"></span>**Systèmes de mesure linéaire**

La visualisation de cotes ND 282 B est destinée au raccordement de systèmes de mesure photoélectrique délivrant des signaux sinusoïdaux 11  $\mu A_{CC}$ .

#### **Résolution d'affichage avec les systèmes de mesure linéaire**

Si vous désirez obtenir un pas d'affichage donné, vous devez configurer les paramètres de fonctionnement suivants:

- Période du signal (P31)
- Mode de comptage (P33)
- Points décimaux (P38)

#### Exemple

Système de mesure linéaire avec période de signal 10 µm

Résolution d'affichage désirée .... 0,000 5 mm Période du signal (P31) ................. 10 Mode de comptage (P33) ............. 5 Points décimaux (P38) .................. 4

Aidez-vous des tableaux contenus dans les pages suivantes pour sélectionner les paramètres.

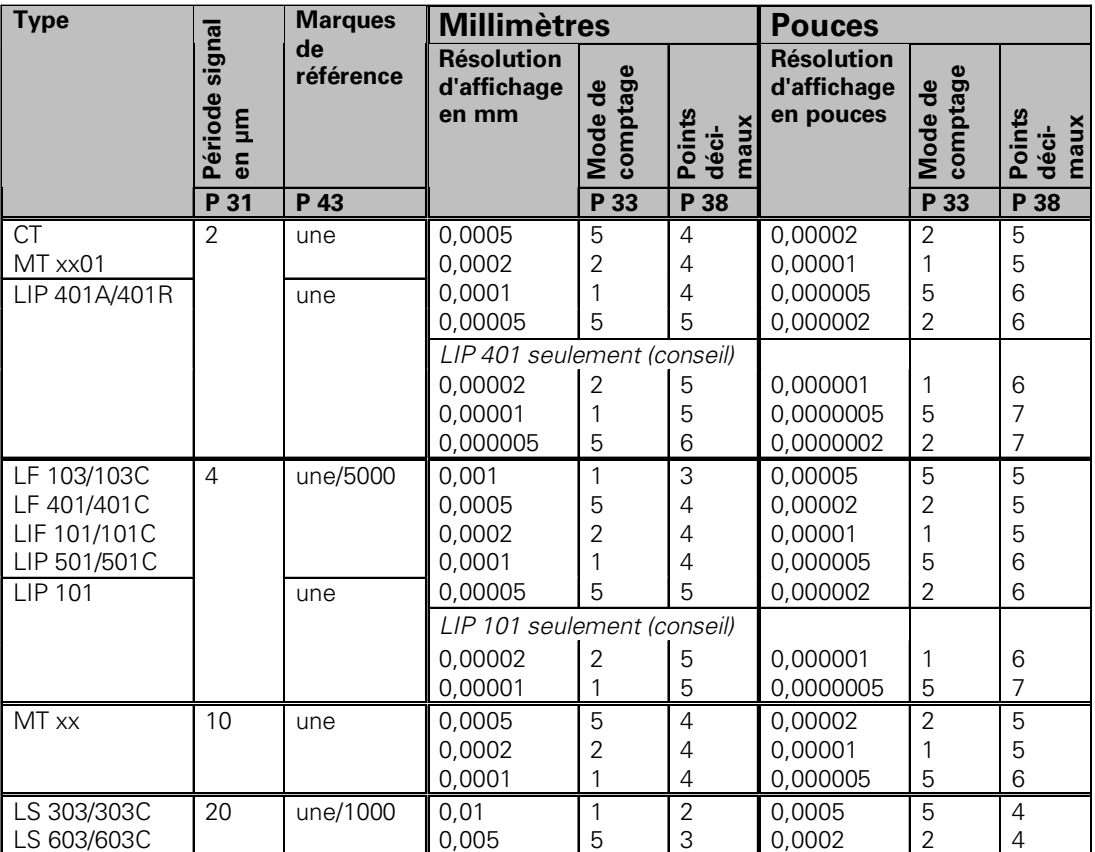

Configuration de paramètres conseillée pour systèmes de mesure linéaire HEIDENHAIN 11 µA<sub>cc</sub>

#### **Configuration de paramètres conseillée pour systèmes de mesure linéaire HEIDENHAIN avec**  $signaux 11  $\mu A_{cc}$  (suit)$

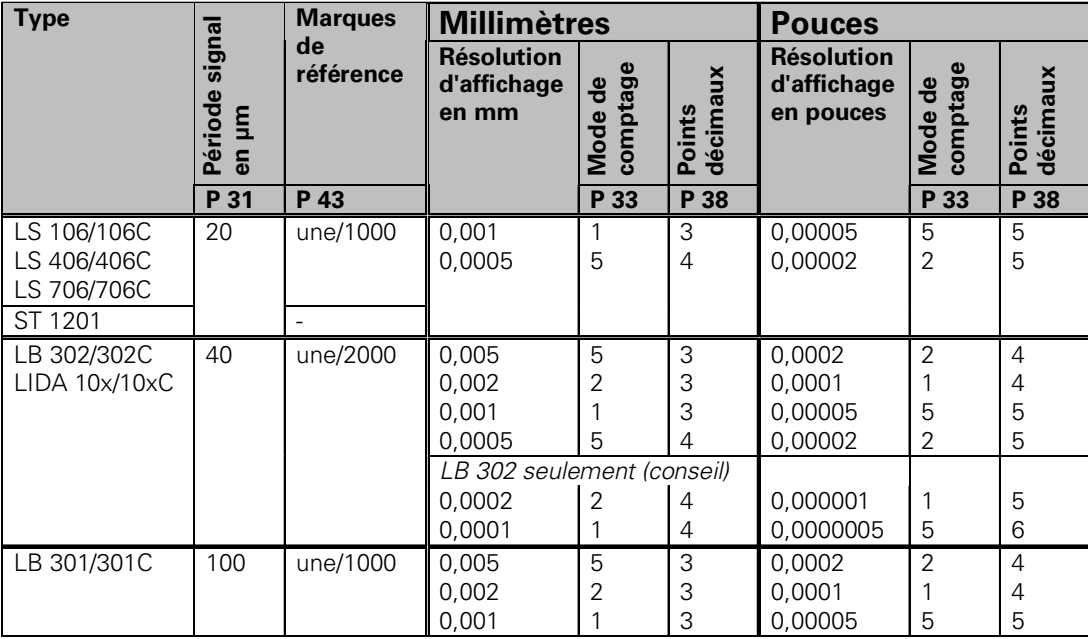

#### Exemple:

Votre système de mesure: MT 101 Résolution d'affichage désirée: 0,0005 mm (0,5 µm)

Configuration des paramètres: P01 = mm, P43 = une, P32 = 20, P33 = 5, P38 = 4

#### <span id="page-26-0"></span>**Interface de données BCD (X33)**

Pour lancer la restitution de la valeur de mesure, vous disposez de quatre possibilités:

Appuyez sur la touche MOD jusqu'à ce que le champ PRINT clignote (avec sortie de données "lente" seulement) et lancez la sortie des données avec la touche ENT;

#### **ou**

transférez les valeurs de mesure périodiquement sur la sortie des données;

#### **ou**

 introduisez une instruction de mémorisation sur le raccordement Sub-D EXT;

#### **ou**

 $\triangleright$  introduisez une instruction de mémorisation sur le raccordement BCD.

#### **Mode de fonctionnement Interface (cf. paramètre de fonctionnement P53)**

- lente Délivrer les valeurs d'affichage
- rapide Délivrer les valeurs instantanées se référant au point de référence 1 (les valeurs d'affichage MIN/MAX/DIFF ne seront pas restituées)

Vous pouvez commander auprès de HEIDENHAIN un **câble de liaison** (vers un PC, par exemple) (Id.-Nr. 206 420-..); longueur du câble jusqu'à 10 m.

**Paramètres de fonctionnement** pour la sortie des données: P23, P53 à P57, P84.

**Raccordement "AMP-Champ"** (36 plots, femelle)

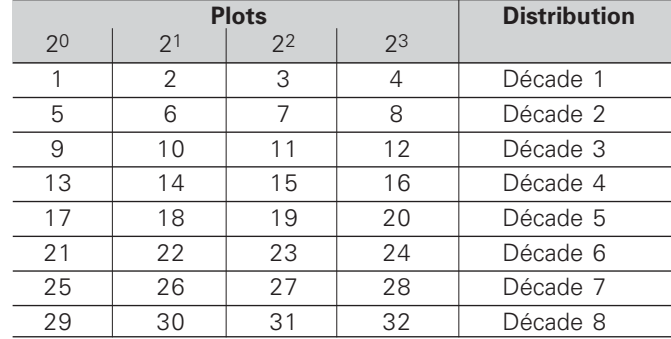

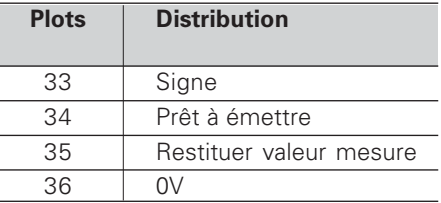

Niveau de sor

**Low:**  $U \le 0.4$  V pour  $I \le 6$  mA **High:** U ≥ 3,8 V pour I ≤ 2,6 mA Les signaux de sortie sont compatibles TTL.

#### Niveau de mémorisation

**Low:**  $U \le 0.9$  V pour  $I_{\text{max}} \le 6$  mA  **/** U - 3,9 V; niveau TTL (résistance "Pull-up"  $interne$  10 kO).

#### **Durées des signaux**

Les durées des tableaux ci-dessous sont des **valeurs indicatives**. Si vous travaillez en sortie de données lente et utilisez simultanément des fonctions de l'affichage (par ex. cycles de mesures ou affichage en pouces), les durées réelles peuvent être du double de celles-ci.

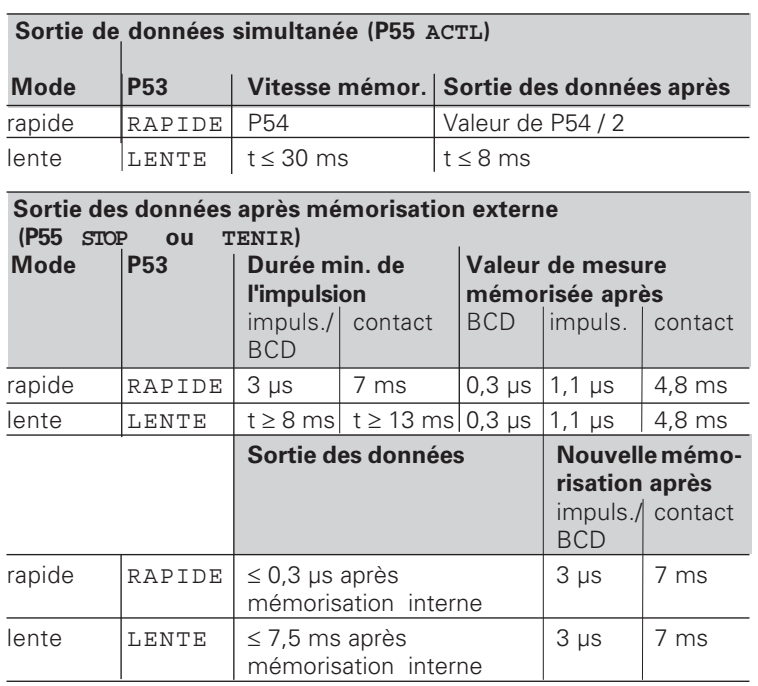

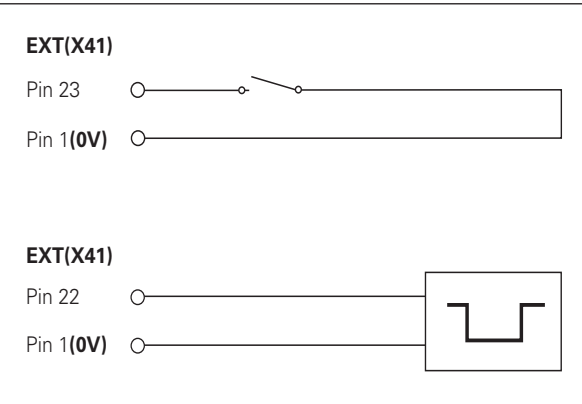

Commande des entrées "contact" et "impulsion" sur le raccordement Sub-D EXT (X41)

#### <span id="page-28-0"></span>**Entrées/sorties à commutation EXT (X41)**

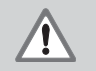

#### Danger pour composants internes!

La tension d'utilisation externe doit être en "basse protection de sécurité" suivant la norme EN 50 178.

**N**e relier les **charges inductives** qu'avec une diode de roue libre!

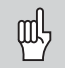

#### **N'utiliser que du câble blindé!**

Relier le blindage au carter du connecteur!

#### **Sorties du raccordement Sub-D EXT (X41)**

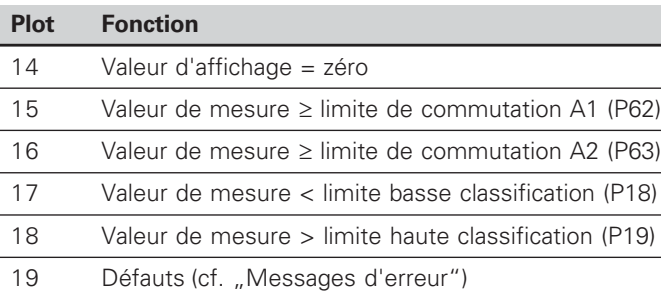

#### **Entrées du raccordement Sub-D EXT (X41)**

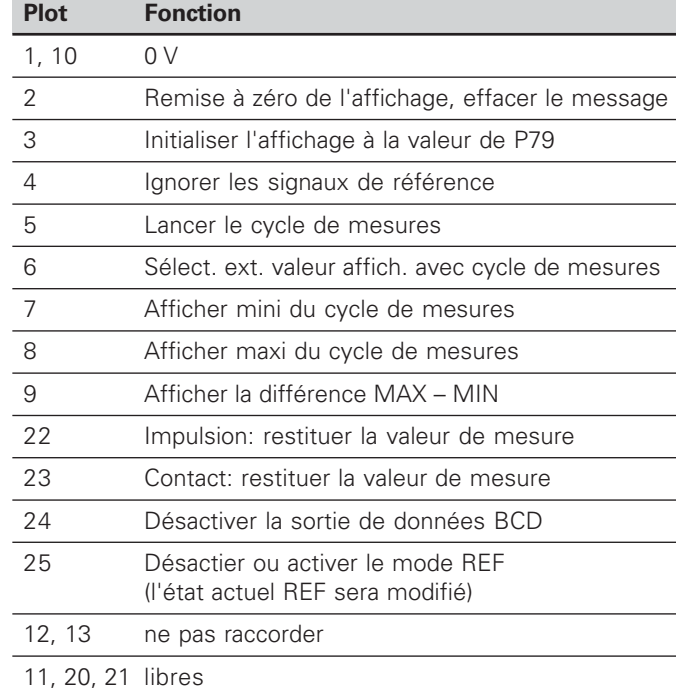

#### **Cas particulier: afficher la valeur de mesure actuelle ACTL**

Si vous désirez afficher la valeur de mesure actuelle ACTL d'un cycle de mesures, il faut tenir compte de ce qui suit pour les entrées **7, 8 et 9:** Aucune entrée ne doit être active, ou plusieurs entrées à la fois doivent être actives.

#### **Entrées**

#### **Signaux d'entrée**

Résistance interne "Pull-up" 1 k $\Omega$ , active Low

Commande par contact à  $0 \vee \mathbf{ou}$ niveau Low par composant TTL

Durée min. de l'impulsion: t ≥ 30 ms, avec remise à zéro/ initialisation rapide: t  $\geq 30$  µs

Durée min. de l'impulsion: t ≥ 30 ms, avec RAZ/initialisation: t ≥ 1,5 ms; avec remise à zéro/initialisation rapide: t ≥ 30 ms

Retard remise à zéro/initialisation: sortie de données rapide  $t_v \le 25$  µs; sortie de données lente  $t_v \le 2$  ms

#### **Niveau du signal aux entrées**

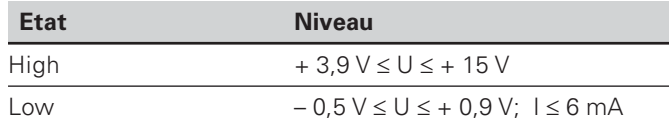

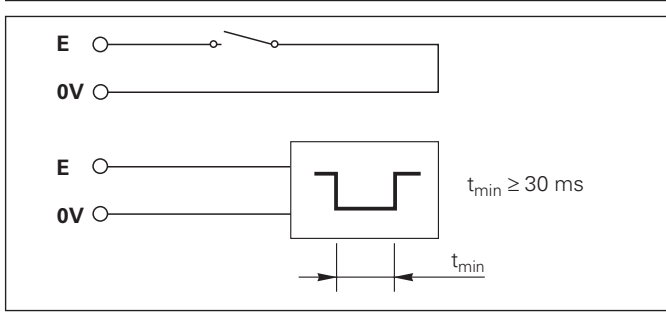

#### **Sorties**

#### **Signaux de sortie**

Sorties "collecteur ouvert", actives Low

Retard jusqu'à la sortie du signal:  $t_v \leq 30$  ms

Durée du signal de passage à zéro, limite de commutation A1, A2: t<sub>0</sub> ≥ 180 ms

#### **Niveau du signal aux sorties**

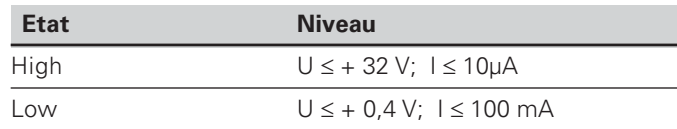

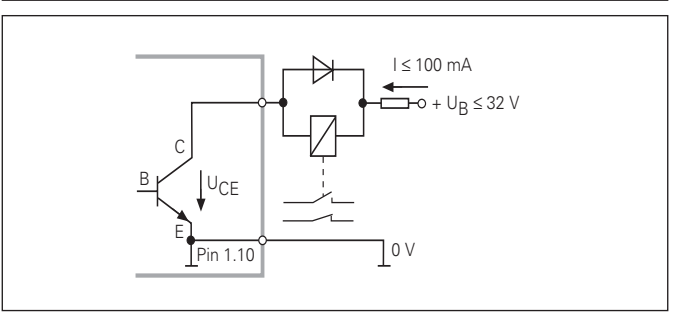

30

#### **Remise à zéro/initialisation de l'affichage**

Par un signal externe, vous pouvez initialiser chaque axe à la valeur zéro (plot 2) ou à une valeur mémorisée dans le paramètre P79 (plot 3).

#### **Désactiver ou activer le mode REF**

A l'aide du paramètre de fonctionnement P85, vous pouvez activer l'entrée (plot 25) qui vous permettra de commuter en mode REF lors de la mise sous tension ou après une coupure d'alimentation. Le signal suivant désactive à nouveau le mode REF (fonction de commutation).

#### **Ignorer les signaux de référence**

Lorsque l'entrée est active (plot 4), la visualisation ignore tous les signaux des marques de référence. Application classique: mesure linéaire réalisée au moyen d'un capteur rotatif et d'une vis à billes; dans ce cas, un commutateur à cames libère le signal de référence à un endroit donné.

#### **Sélectionner MIN/MAX de manière externe Lancer un cycle de mesures Commuter l'affichage MIN/MAX/DIFF/ACTL**

Vous pouvez activer de manière externe le mode d'enregistrement min./max. pour les cycles de mesures (plot 6, accès du signal en continu). La configuration choisie dans le paramètre P21 ou avec la touche MOD est alors inactive. La commutation sur l'affichage MIN/MAX/DIFF/ACTL (plots 7, 8, 9, signal Low permanent) et START (plot 5, impulsion) d'un nouveau cycle de mesures est réalisée exclusivement de manière externe par les entrées à commutation.

#### **Signaux de commutation**

Au moment où l'on atteint les points de commutation définis dans le paramètre, la sortie correspondante (plots 15, 16) est activée. Vous pouvez définir deux points de commutation max. Le point de commutation "zéro" dispose d'une sortie séparée (cf. "Passage à zéro").

#### **Signaux de classification**

Si l'on dépasse les limites de classification définies dans le paramètre, les sorties correspondantes (plots 17, 18) sont activées.

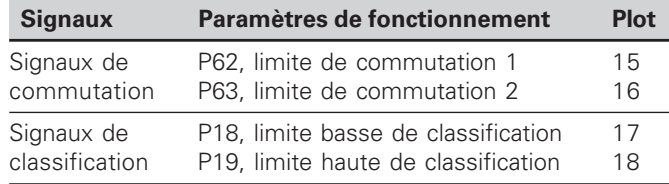

#### **Passage à zéro**

A la valeur d'affichage "zéro", la sortie correspondante (plot 14) est activée. Durée min. du signal: 180 ms.

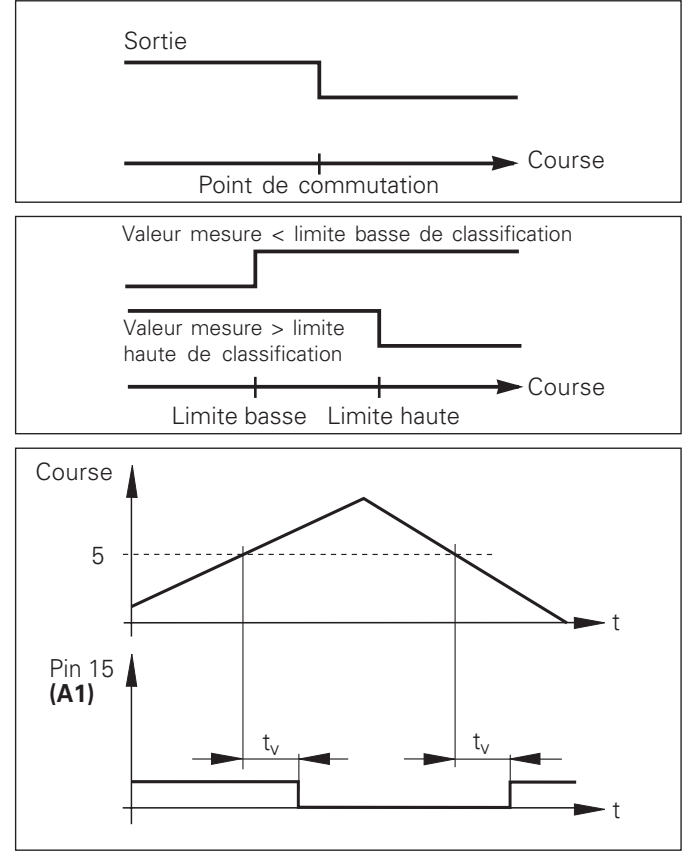

Courbe du signal au plot 15 pour limite de commutation  $(A1) = 5$  mm,  $t \le 30$  ms

#### **Signal de commutation en cas de défaut**

La visualisation contrôle le signal de mesure de manière permanente, ainsi que la fréquence d'entrée, la sortie des données, etc.; elle signale les défauts éventuels à l'aide d'un message d'erreur.

Si des défauts viennent perturber la mesure ou la sortie des données de manière significative, la visualisation active une sortie de commutation qui permet la surveillance d'opérations automatisées.

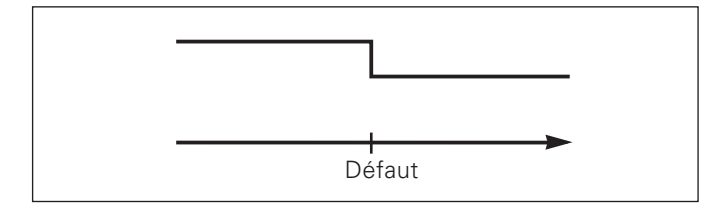

#### <span id="page-33-0"></span>**Mode de fonctionnement du chemin restant à parcourir**

En mode normal, la visualisation affiche la position effective du système de mesure. Toutefois, il est souvent plus avantageux, notamment lorsque l'on utilise le ND sur machinesoutils ou dans des opérations d'automatisation, d'afficher le chemin restant jusqu'à la position nominale que l'on a introduite manuellement. Ainsi, vous vous positionnez simplement en décomptant vers la valeur d'affichage zéro.

L'affichage Chemin restant est sélectionné en introduisant le **code 56 71 85**.

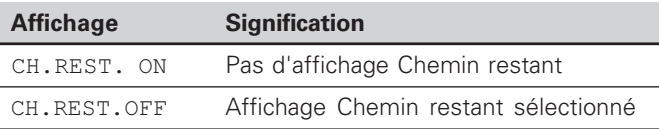

#### **"Décomptage vers zéro" avec l'affichage Chemin restant**

- Sélectionnez le point de référence 2.
- Introduisez la position nominale.
- Déplacez l'axe jusqu'à zéro.

#### **Fonction des sorties à commutation A1 et A2**

En mode Chemin restant, la fonction des sorties à commutation A1 (plot 15) et A2 (plot 16) est modifiée: Elles sont symétriques par rapport à la valeur d'affichage zéro. En introduisant, par exemple, dans P62 la valeur 10 mm pour le point de commutation, la sortie A1 commute à +10 mm et –10 mm. La figure ci-dessous montre le signal de sortie A1 lors d'un déplacement vers zéro dans le sens négatif.

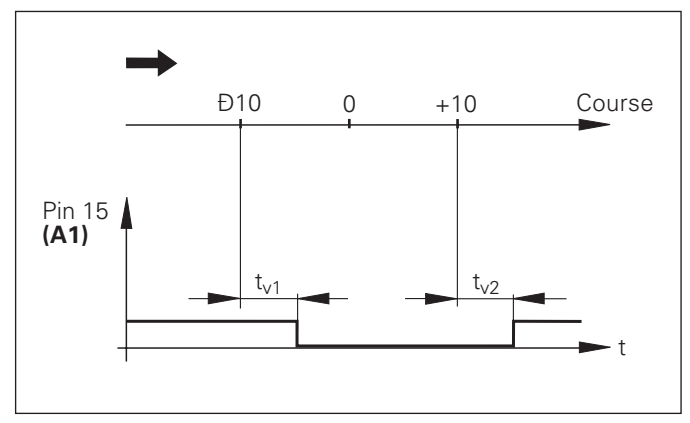

Courbe du signal pour limite de commutation  $(A1) = 10$  mm,  $t_{y1} \le 30$  ms,  $t_{y2} \le 180$  ms

#### <span id="page-34-0"></span>**Affichage de la version du logiciel**

Vous pouvez afficher la version du logiciel de votre visualisation de cotes en introduisant le code 66 55 44:

- Sélectionnez le paramètre utilisateur P00 CODE.
- Introduisez le code 66 55 44.
- Validez en appuyant sur la touche ENT.
- La visualisation de cotes affiche le numéro de son logiciel.
- Avec la touche [–], vous pouvez commuter sur l'affichage de la date de sortie.
- Pour quitter l'affichage du numéro de logiciel, appuyez sur la touche ENT.

#### <span id="page-35-0"></span>**Verrouillage du clavier**

Vous pouvez verrouiller le clavier et aussi le déverrouiller en introduisant le code 24 65 84:

- Sélectionnez le paramètre utilisateur P00 CODE (cf. "Paramètres de fonctionnement").
- $\blacktriangleright$  Introduisez le code 24 65 84.
- Validez en appuyant sur la touche ENT.
- $\triangleright$  Avec la touche  $\mathbb{I}^*$  ou  $\mathbb{I}^*$ , sélectionnez TOUCHES ON ou TOUCH. OFF.
- Validez votre choix en appuyant sur la touche ENT.

Si le clavier est verrouillé, les seules possibilités qui vous restent sont de sélectionner le point de référence ou bien de sélectionner par MOD le paramètre de fonctionnement P00 CODE.

#### <span id="page-36-0"></span>**Caractéristiques techniques**

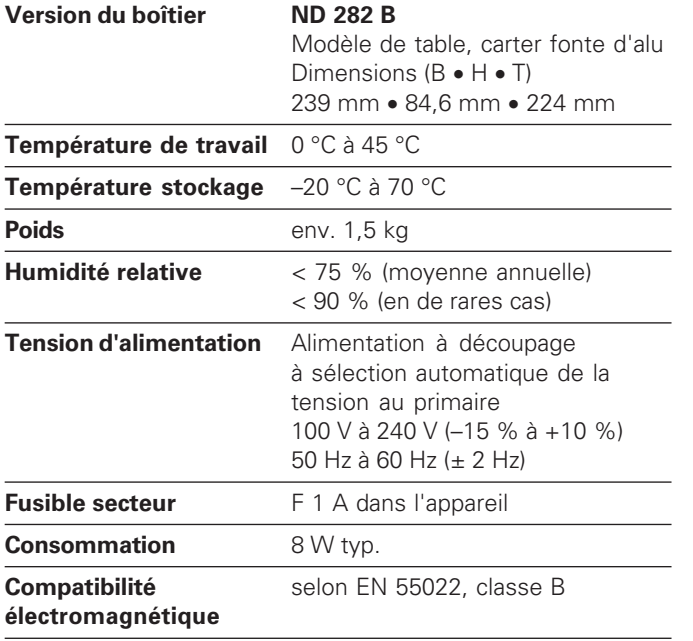

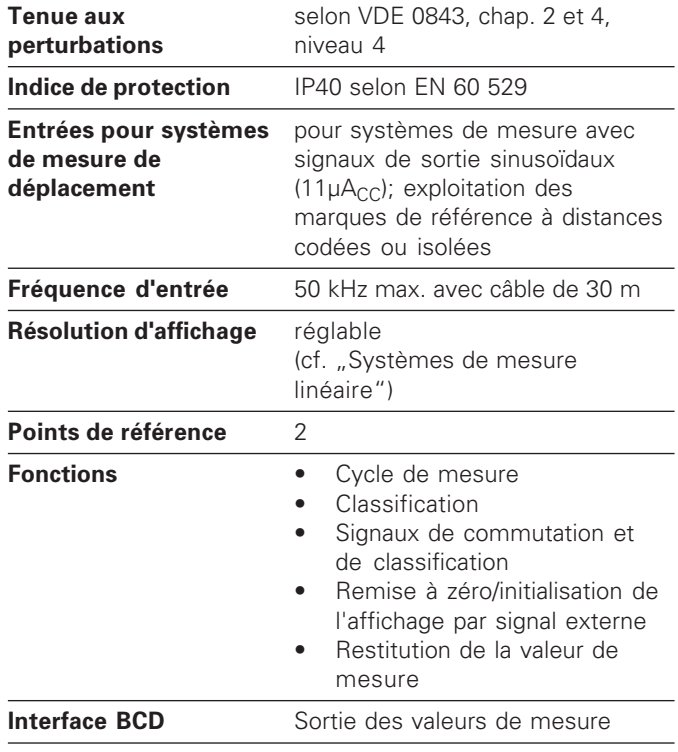

# <span id="page-37-0"></span>**Caractéristiques techniques** ctéristiques techniques

#### **ND 282 B: Dimensions en mm/pouces**

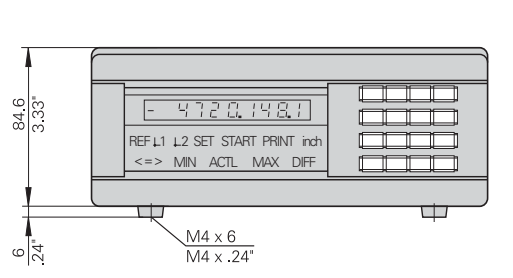

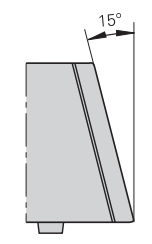

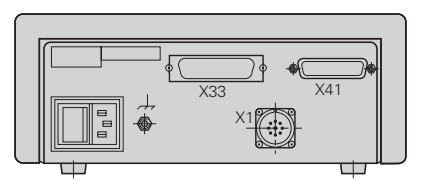

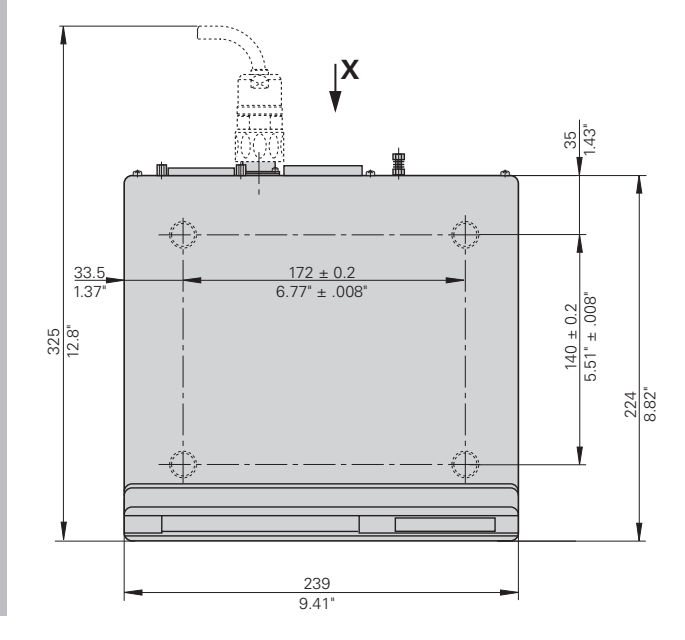

# **HEIDENHAIN**

#### **DR. JOHANNES HEIDENHAIN GmbH**

Dr.-Johannes-Heidenhain-Straße 5 83301 Traunreut, Germany <sup>**露 +49/8669/31-0**</sup>  $FAX$  +49/8669/5061 e-mail: info@heidenhain.de

<sup><sup>3</sup> Service +49/86 69/31-12 72</sup> TNC-Service +49/86 69/31-1446  $FAX$  + 49/86 69/98 99 e-mail: service@heidenhain.de

http://www.heidenhain.de